# e-IDR Instructions

HTTPS://EIDR.NICTUSA.COM/

### LOG IN

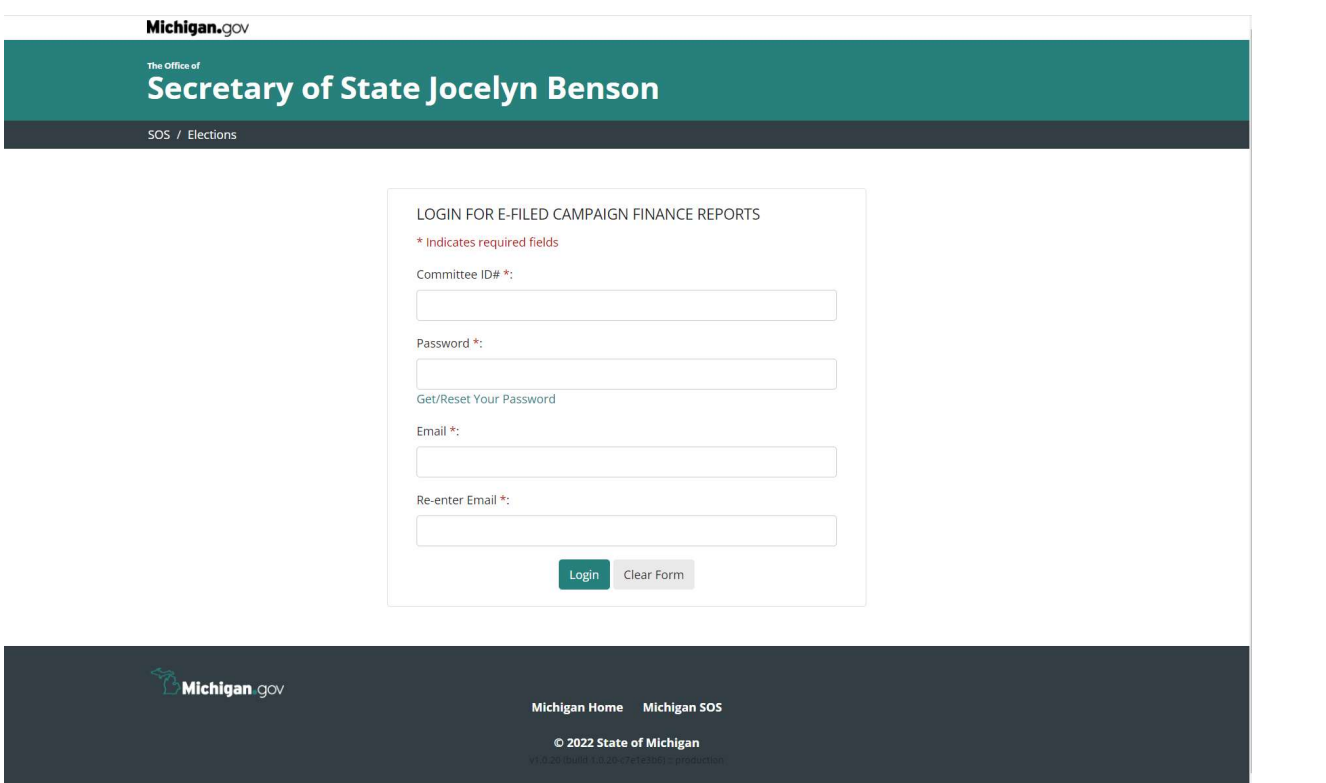

Committee ID #: Enter the Committee ID assigned to the committee by the Bureau of Elections. You do not need to enter the leading zeros, the dash or the digit followed by the dash.

Password: Enter the committee Upload password. (This is the same password you use to upload campaign statements in the MERTS program.)

If you do not know your password, select the Get/Reset Your Password link below the field.

**Email:** Enter the email address where you would like to receive confirmation of the filing.

Re-enter Email: Re-enter the email address where you would like to receive confirmation of the filing. These email fields must match exactly.

Select the Clear button only if you need to clear all fields; or

Select the Login button to continue into the e-IDR application.

If any information you entered in the login page is incorrect, you will be given an opportunity to correct the information. A window/message bar will appear that explains the error. You can then correct the information and select the Login button again to continue into the e-IDR application.

### SELECT THE REPORT TO BE FILED

After successfully entering the log in information, you will proceed to a page to file a new report or amend a previously filed report.

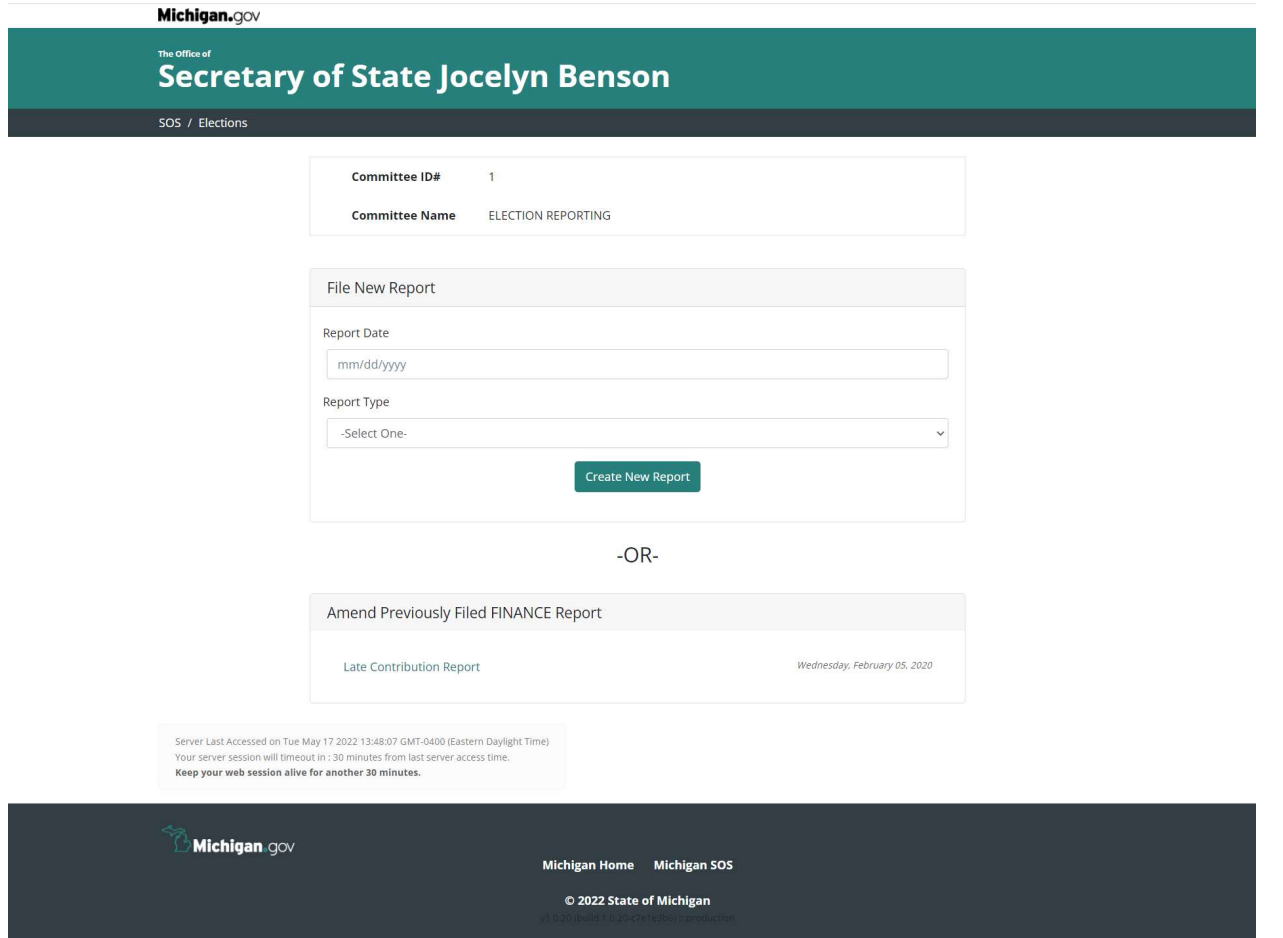

#### To file a new report:

Report Date: Enter the date that the contributions or expenditures were received or made by the committee. A committee receives a contribution on date the candidate, committee treasurer or agent designated by the treasurer receives it. THIS SHOULD BE THE SAME DATE USED TO REPORT THE CONTRIBUTIONS IN THE SUBSEQUENT CAMPAIGN STATEMENT.

One report should be filed for each day the committee receives a late contribution.

Report Type: Select the repo.

Select the Create New Report button.

#### To amend a previously filed report:

Select the report from the list under the Amend Previously filed FINANCE Report heading.

### Enter the Transactions

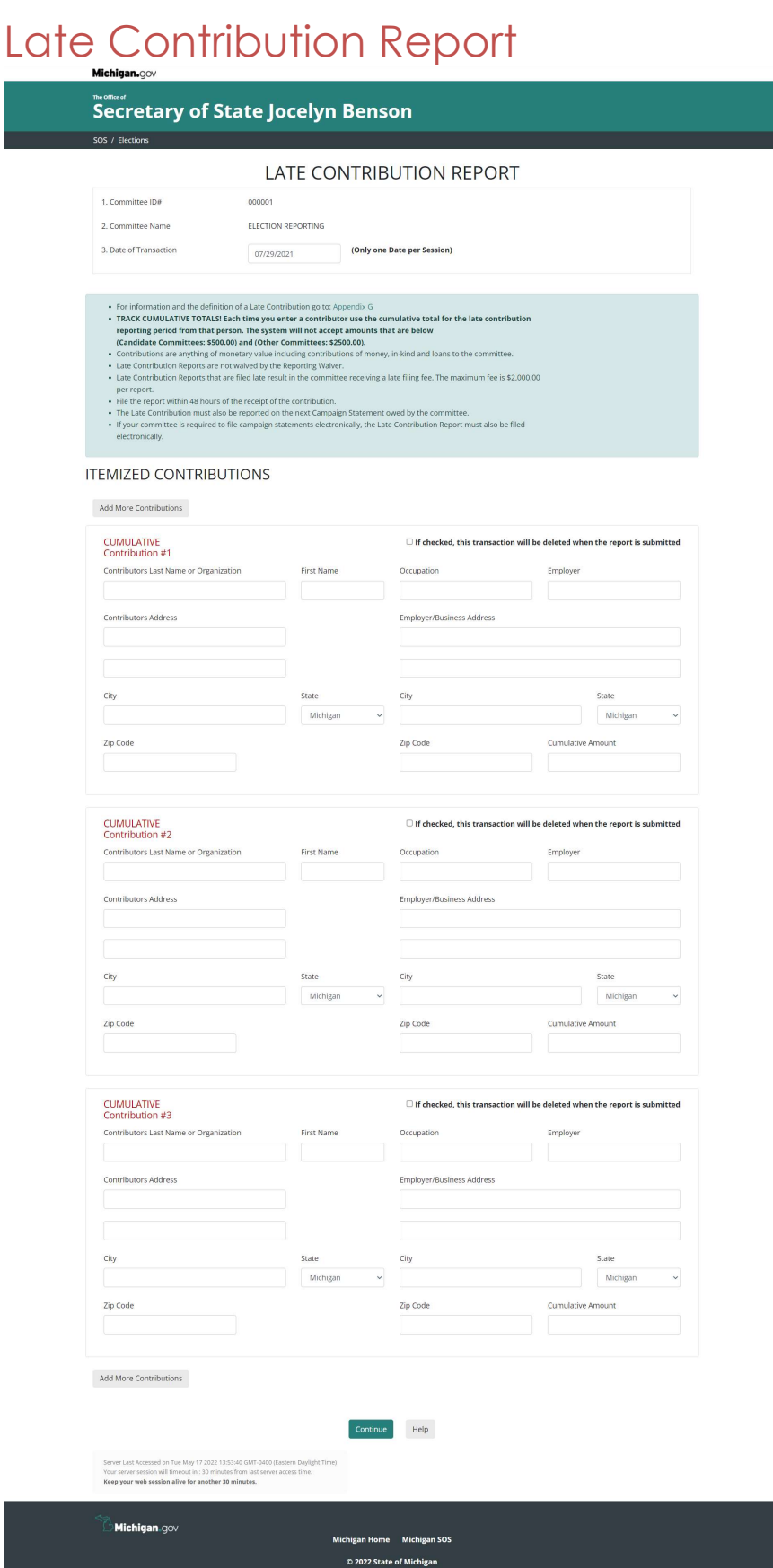

#### Data Entry Fields

Contributors Last Name or Organization: Enter the last name of the contributor or the Organizations name if the contributor is not an individual.

First Name: Enter the first name if the contributor is an individual.

Contributors Address: Enter the Contributor's address.

City: Enter the contributor's city.

State: Select the contributor's state.

Zip Code: Enter the contributor's zip code.

Occupation: If the contributor is an individual, enter the occupation of the contributor.

Employer: If the contributor is an individual, enter the contributor's employer name.

Employer/Business Address: If the contributor is an individual, enter the address of the contributor's employer or business address.

City: If the contributor is an individual, enter the city of the contributor's employer or business address.

State: If the contributor is an individual, enter the state of the contributor's employer or business address.

Zip Code: If the contributor is an individual, enter the zip code of the contributor's employer or business address.

Cumulative Amount: Enter the amount of the contribution the committee has received from this contributor during the late contribution reporting period. (If the contributor has donated to the committee prior to the late contribution reporting period, that amount should NOT be included on the late contribution report.

#### Check Box, Button & Link Functions

Add More Contributions: If the committee received more than three late contributions on the date of the report, select this button to add more contributions to the report.

If checked, this transaction will be deleted when the report is submitted: Check this box if amending an already filed report to delete the transaction.

Help: Select this button to receive help contact information.

Keep your web session alive for another 30 minutes: Select this link (at the very bottom of the screen in small print) if your session will take more than 30 minutes. Note: If the session is lost prior to selecting the continue button and completing the process, the data entered will be lost.

Continue: Select this button when the form is ready to submit.

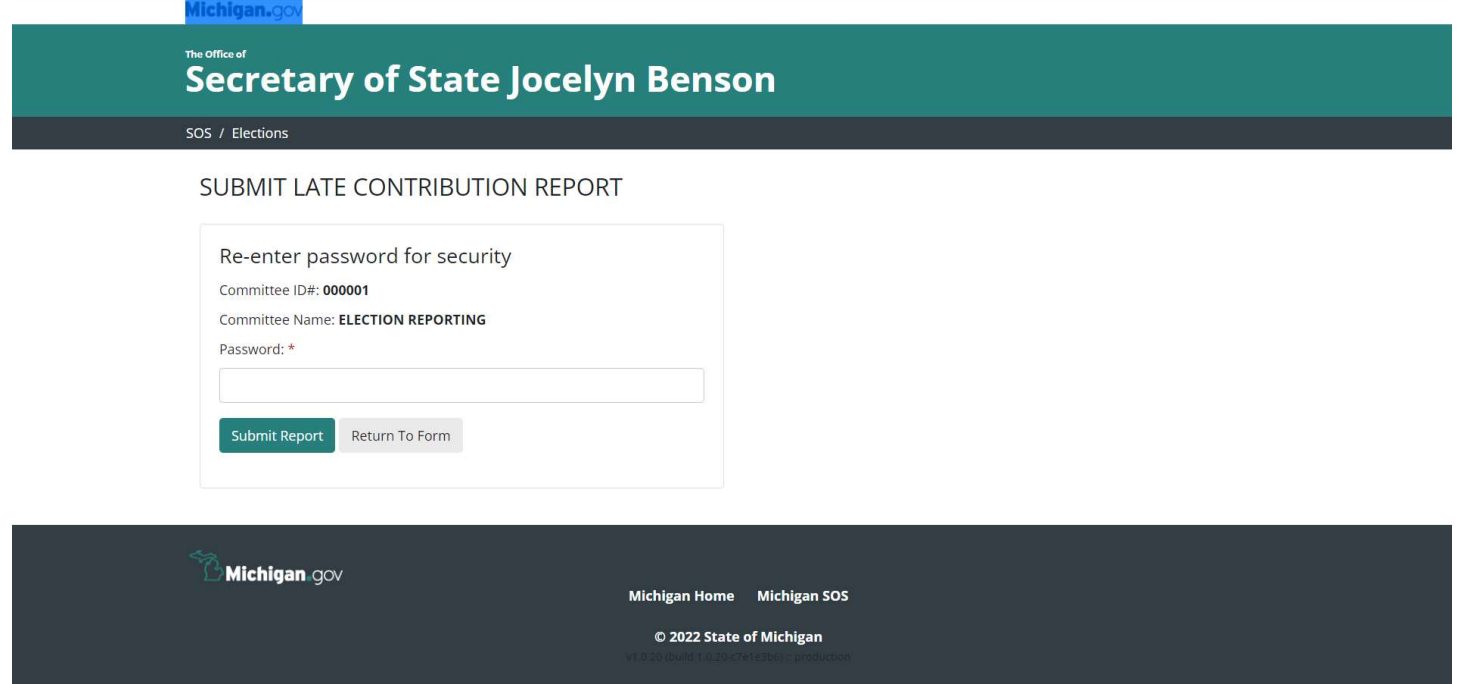

Password: Enter the committee Upload password. (This is the same password you used to log into the e-IDR program)

Return to Form: Select this button to go back to the data entry page.

Submit Report: Select this button to submit the report.

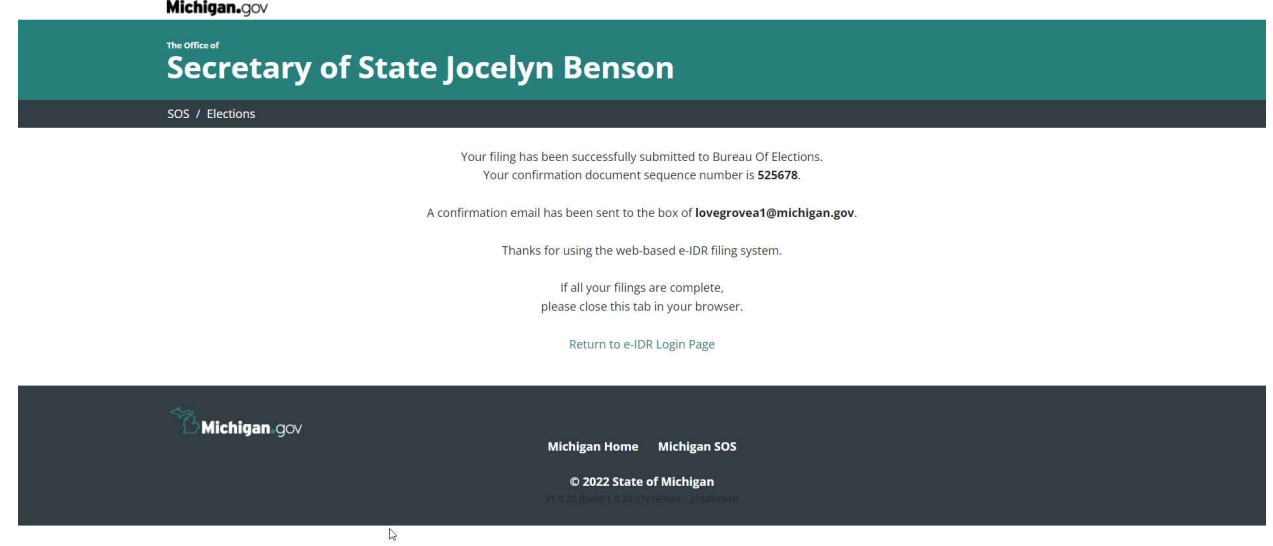

# Special Election Independent Expenditure Report

Secretary of State Jocelyn Benson SOS / Elections SPECIAL ELECTION INDEPENDENT EXPENDITURE REPORT  $000001$ 1. Committee ID# 2. Committee Name ELECTION REPORTING (Only one Date per Session) 3. Date of Transaction 05/20/2022 **Special Dection Independent Expenditure Reports are required when a committee registered on the state level makes an "independent expenditure" to support or oppose a candidate or ballot question within 45 calendar days b**  $\bullet$  positive constant interpretion experiments experience with the communities in the committee manual, in the committee in a state in the committee in the company statements electronically, the Special Election Independ **ITEMIZED EXPENDITURES** Add More Expenditures Expenditure #1  $\Box$  If checked, this transaction will be deleted when the report is submitted Recipients Last Name or Committee First Name Candidate Last Name (if applicable) First Name Office/District Sought Recipients Address County of Residence **Ballot Question** City State Michigan  $\overline{\phantom{0}}$ Zip Code Exp. Type Supp/Opp Amount  $\downarrow$  $\sim$ Independent Support Expenditure #2  $\Box$  If checked, this transaction will be deleted when the report is submitted First Name Recipients Last Name or Committee First Name Candidate Last Name (if applicable) Recipients Address Office/District Sought County of Residence City **Ballot Ouestion** State Michigan Zip Code Exp. Type Supp/Opp Amount  $\sim$  Support  $\checkmark$ Independent Expenditure #3  $\Box$  If checked, this transaction will be deleted when the report is submitted Recipients Last Name or Committee First Name Candidate Last Name (if applicable) First Name **Recipients Address** Office/District Sought County of Residence City **Ballot Question** State Michigan Zip Code Exp. Type Supp/Opp Amount  $_{\rm v}$  $\label{eq:independent} Independent$ Support Add More Expenditures  $[{\color{blue} \textsf{Continue}}] \qquad \text{Help}$ Server Last Accessed on Wed May 18 2022 16:48:54 GMT-0400 (Eastern Daylight Time)<br>Your server session will timeout in : 30 minutes from last server access time.<br>**Koop your web session alive for another 30 minutes.** Michigan.gov n Home Michigan SOS © 2022 State of Michigan

#### Data Entry Fields

Recipients Last Name or Organization: Enter the last name of the recipient or the Organization name if the recipient is not an individual.

First Name: Enter the first name if the recipient is an individual.

Recipients Address: Enter the recipient's address.

City: Enter the recipient's city.

State: Select the recipient's state.

Zip Code: Enter the recipient's zip code.

Candidate Last Name (if applicable): If expenditure was made on behalf of a candidate, enter the candidate's last name.

First Name: If expenditure was made on behalf of a candidate, enter the candidate's first name.

Office/District Sought: If expenditure was made on behalf of a candidate, enter the candidate's office/district sought.

County of Residence: If expenditure was made on behalf of a candidate, enter the candidate's county of residence.

Ballot Question: If the expenditure was made on behalf of a ballot question, enter the name of the proposal.

Exp. Type: Defaults to Independent.

Supp/Opp: .Defaults to Support. Leave if expenditure was made to support the candidate or ballot question. Select Oppose if the expenditure was made to oppose the candidate or ballot question.

Amount: Enter the amount of the expenditure

#### Check Box, Button & Link Functions

Add More Expenditures: If the committee made more than three expenditures on the date of the report, select this button to add more contributions to the report.

If checked, this transaction will be deleted when the report is submitted: Check this box if amending an already filed report to delete the transaction.

Help: Select this button to receive help contact information.

Keep your web session alive for another 30 minutes: Select this link (at the very bottom of the screen in small print) if your session will take more than 30 minutes. Note: If the session is lost prior to selecting the continue button and completing the process, the data entered will be lost.

Continue: Select this button when the form is ready to submit.

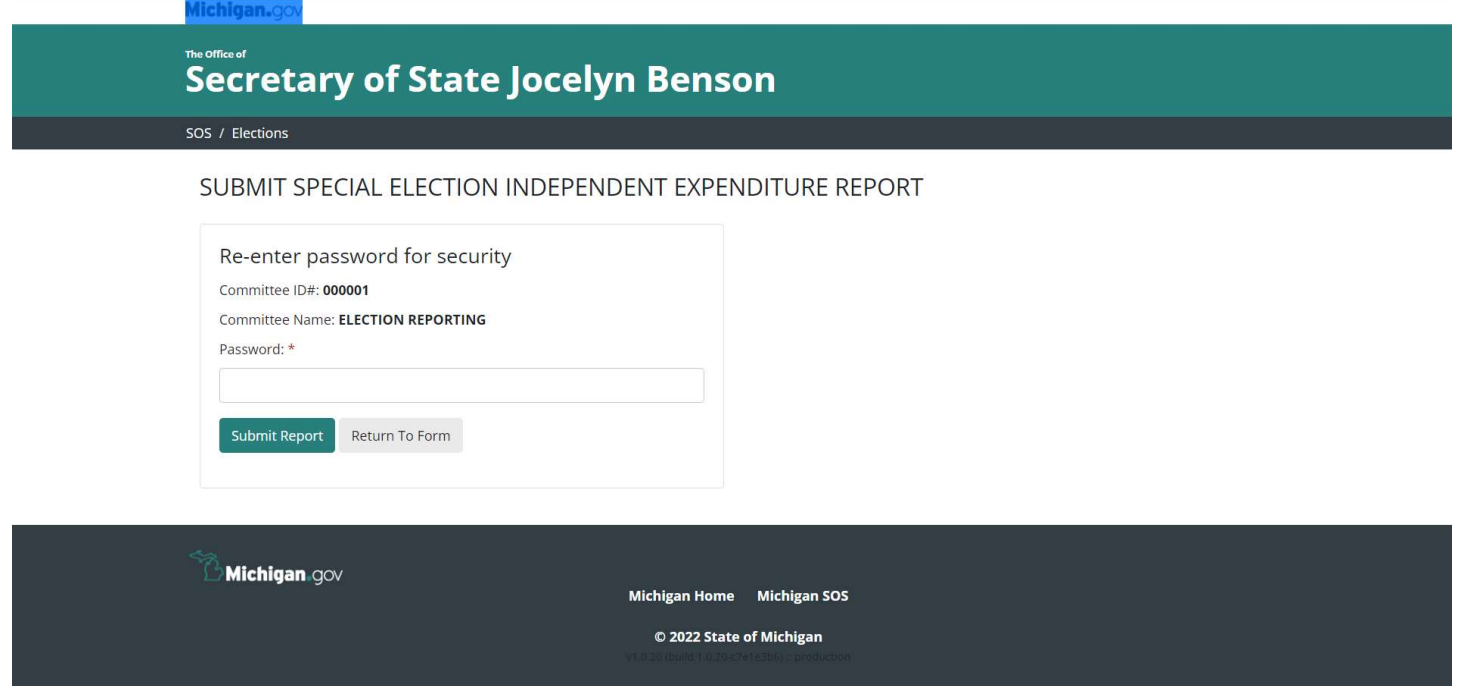

Password: Enter the committee Upload password. (This is the same password you used to log into the e-IDR program)

Return to Form: Select this button to go back to the data entry page.

Submit Report: Select this button to submit the report.

 $\mathbb{D}$ 

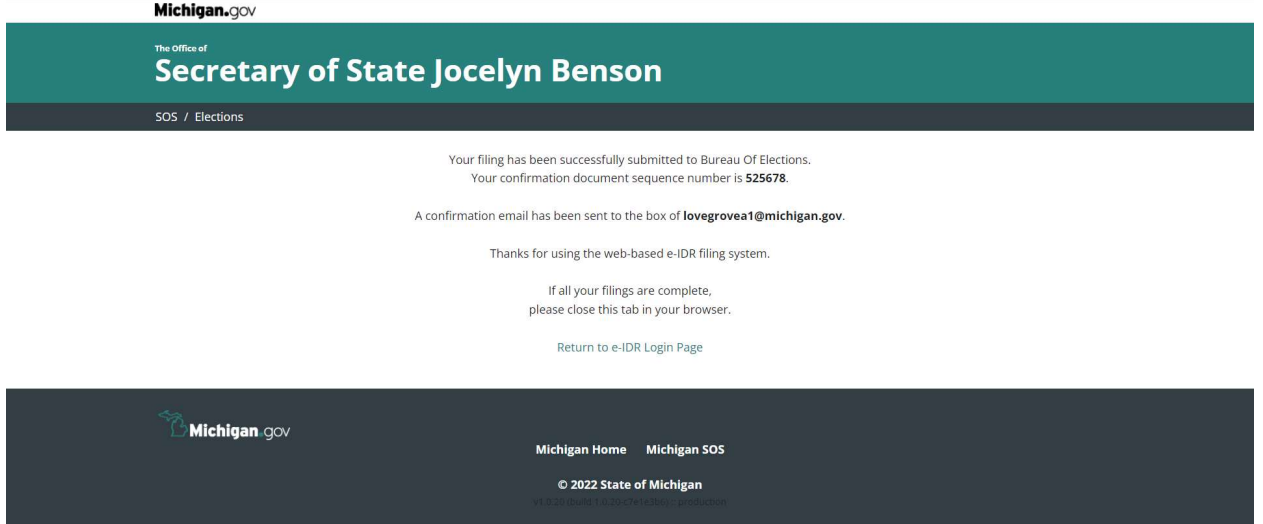

# 24 Hour Expenditure Report

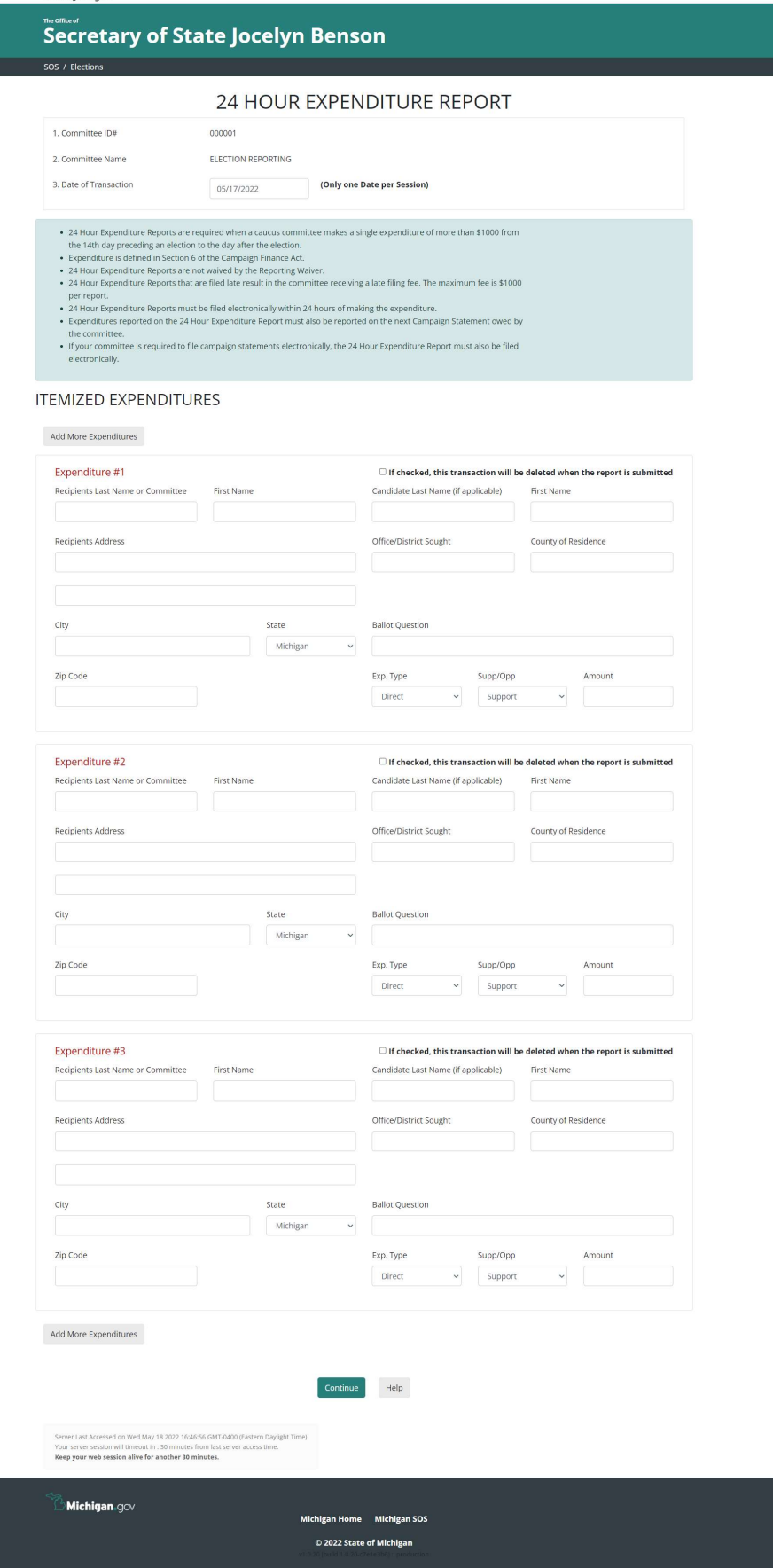

#### Data Entry Fields

Recipients Last Name or Organization: Enter the last name of the recipient or the Organization name if the recipient is not an individual.

First Name: Enter the first name if the recipient is an individual.

Recipients Address: Enter the recipient's address.

City: Enter the recipient's city.

State: Select the recipient's state.

Zip Code: Enter the recipient's zip code.

Candidate Last Name (if applicable): If expenditure was made on behalf of a candidate, enter the candidate's last name.

First Name: If expenditure was made on behalf of a candidate, enter the candidate's first name.

Office/District Sought: If expenditure was made on behalf of a candidate, enter the candidate's office/district sought.

County of Residence: If expenditure was made on behalf of a candidate, enter the candidate's county of residence.

Ballot Question: If the expenditure was made on behalf of a ballot question, enter the name of the proposal.

Exp. Type: Defaults to Direct. (See the PAC manual for a definition of expenditure types.)

Supp/Opp: .Defaults to Support. Leave if expenditure was made to support the candidate or ballot question. Select Oppose if the expenditure was made to oppose the candidate or ballot question.

Amount: Enter the amount of the expenditure

#### Check Box, Button & Link Functions

Add More Expenditures: If the committee made more than three expenditures on the date of the report, select this button to add more contributions to the report.

If checked, this transaction will be deleted when the report is submitted: Check this box if amending an already filed report to delete the transaction.

Help: Select this button to receive help contact information.

Keep your web session alive for another 30 minutes: Select this link (at the very bottom of the screen in small print) if your session will take more than 30 minutes. Note: If the session is lost prior to selecting the continue button and completing the process, the data entered will be lost. Continue: Select this button when the form is ready to submit.

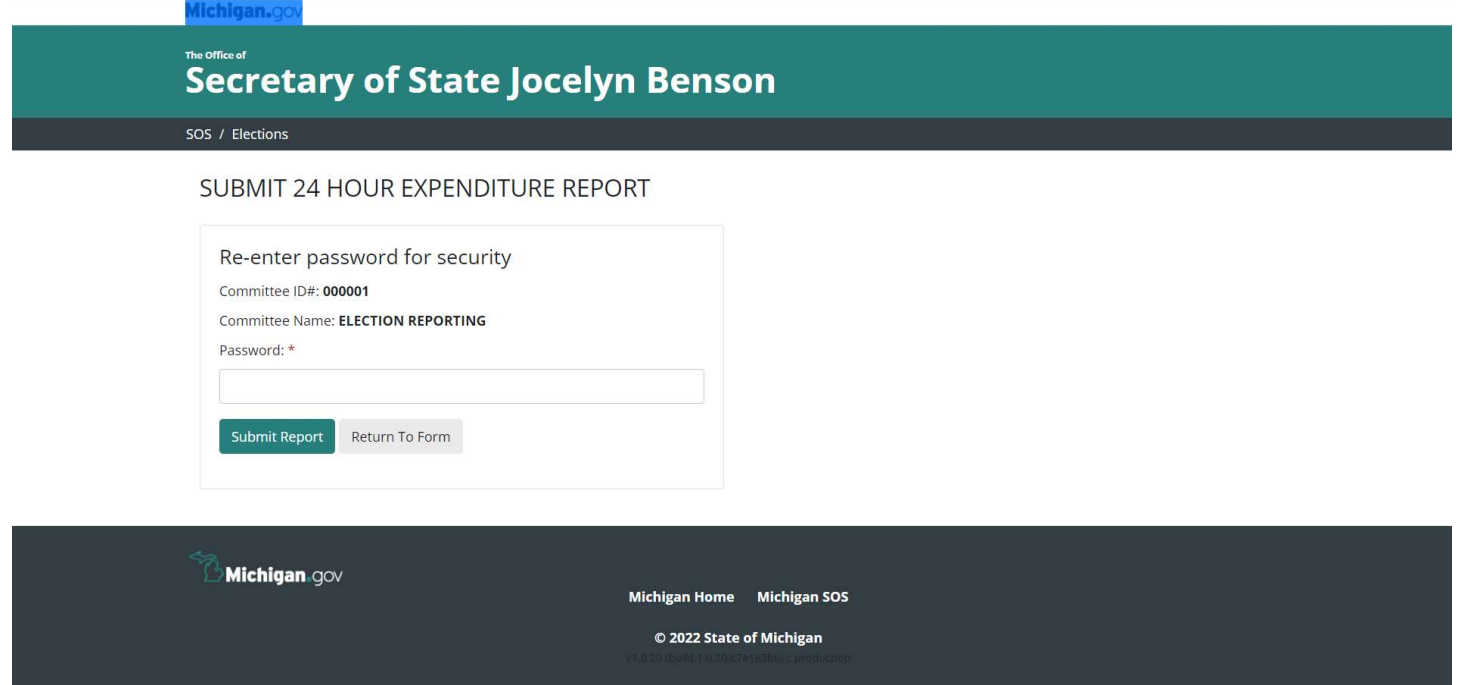

Password: Enter the committee Upload password. (This is the same password you used to log into the e-IDR program)

Return to Form: Select this button to go back to the data entry page.

Submit Report: Select this button to submit the report.

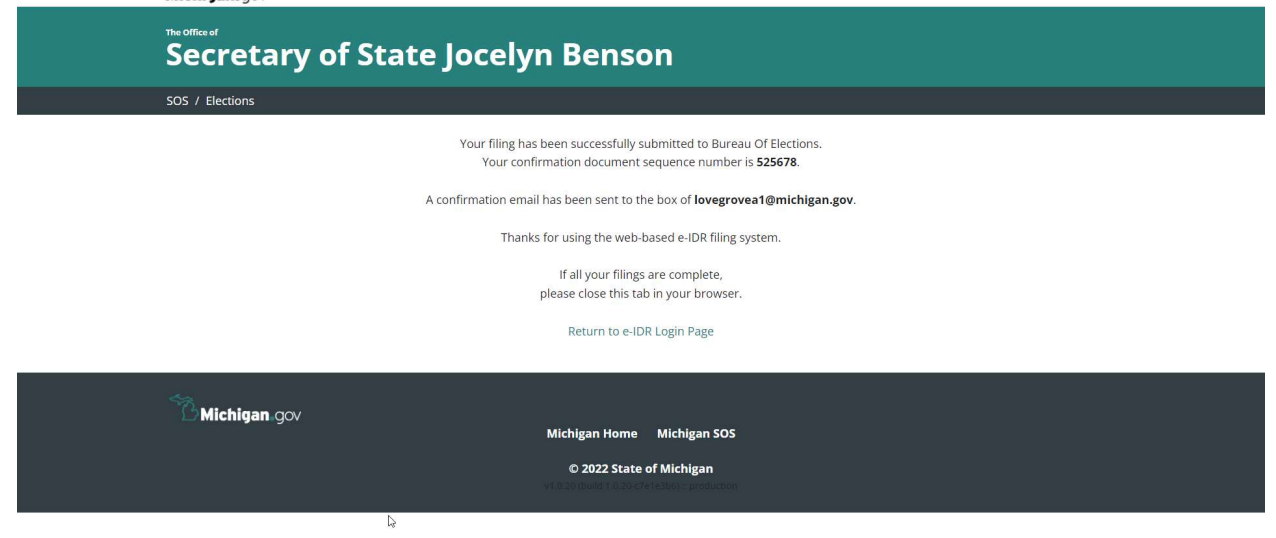

# 24 Hour Contribution Report

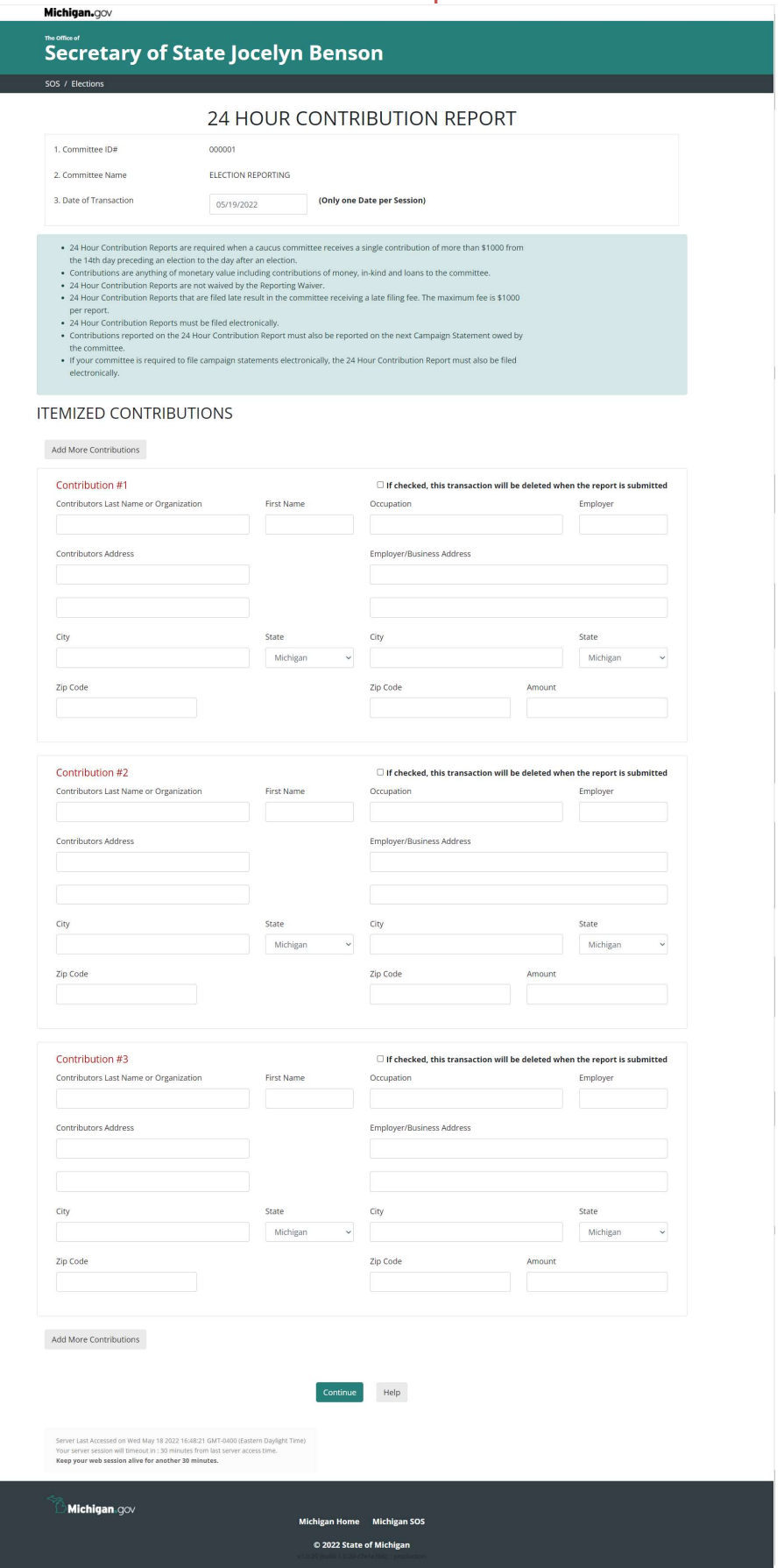

#### Data Entry Fields

Contributors Last Name or Organization: Enter the last name of the contributor or the Organizations name if the contributor is not an individual.

First Name: Enter the first name if the contributor is an individual.

Contributors Address: Enter the Contributor's address.

City: Enter the contributor's city.

State: Select the contributor's state.

Zip Code: Enter the contributor's zip code.

Occupation: If the contributor is an individual, enter the occupation of the contributor.

Employer: If the contributor is an individual, enter the contributor's employer name.

Employer/Business Address: If the contributor is an individual, enter the address of the contributor's employer or business address.

City: If the contributor is an individual, enter the city of the contributor's employer or business address.

State: If the contributor is an individual, enter the state of the contributor's employer or business address.

Zip Code: If the contributor is an individual, enter the zip code of the contributor's employer or business address.

Amount: Enter the amount of the contribution.

#### Check Box, Button & Link Functions

Add More Contributions: If the committee received more than three late contributions on the date of the report, select this button to add more contributions to the report.

If checked, this transaction will be deleted when the report is submitted: Check this box if amending an already filed report to delete the transaction.

Help: Select this button to receive help contact information.

Keep your web session alive for another 30 minutes: Select this link (at the very bottom of the screen in small print) if your session will take more than 30 minutes. Note: If the session is lost prior to selecting the continue button and completing the process, the data entered will be lost.

Continue: Select this button when the form is ready to submit.

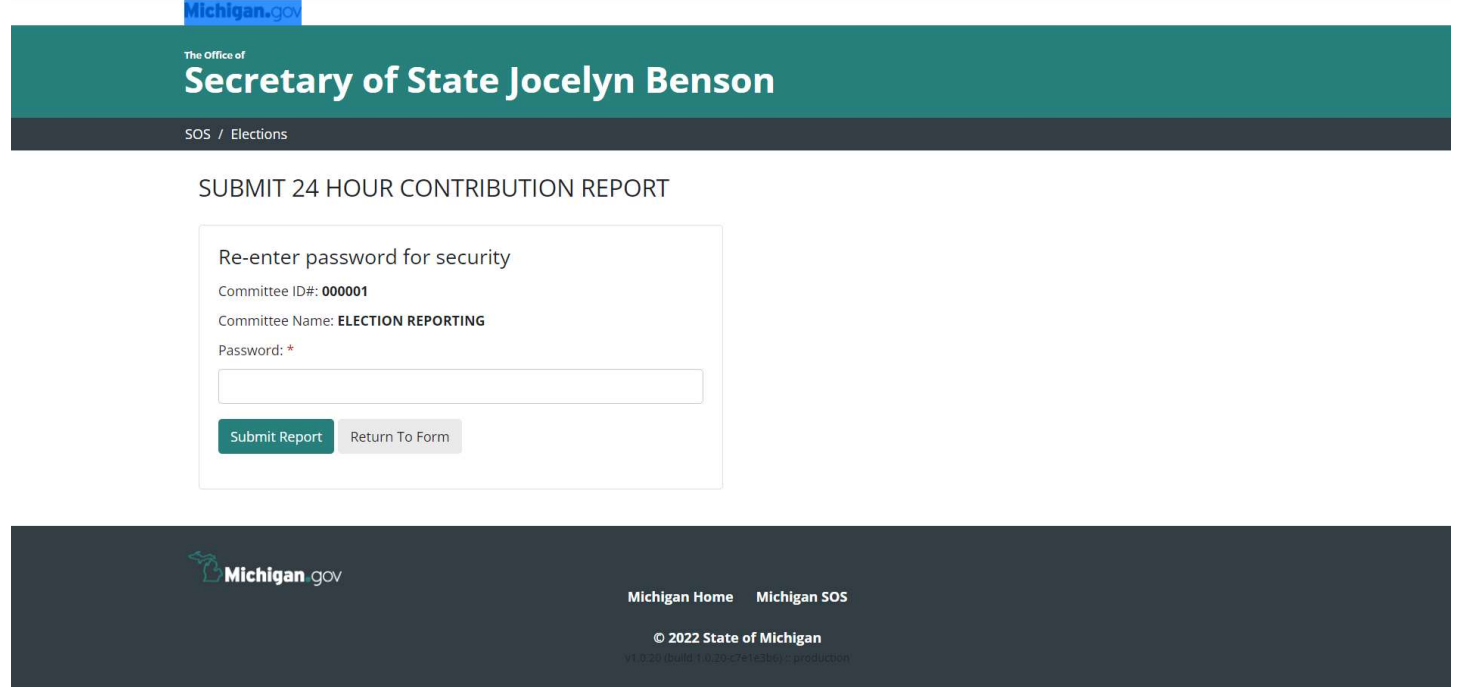

Password: Enter the committee Upload password. (This is the same password you used to log into the e-IDR program)

Return to Form: Select this button to go back to the data entry page.

Submit Report: Select this button to submit the report.

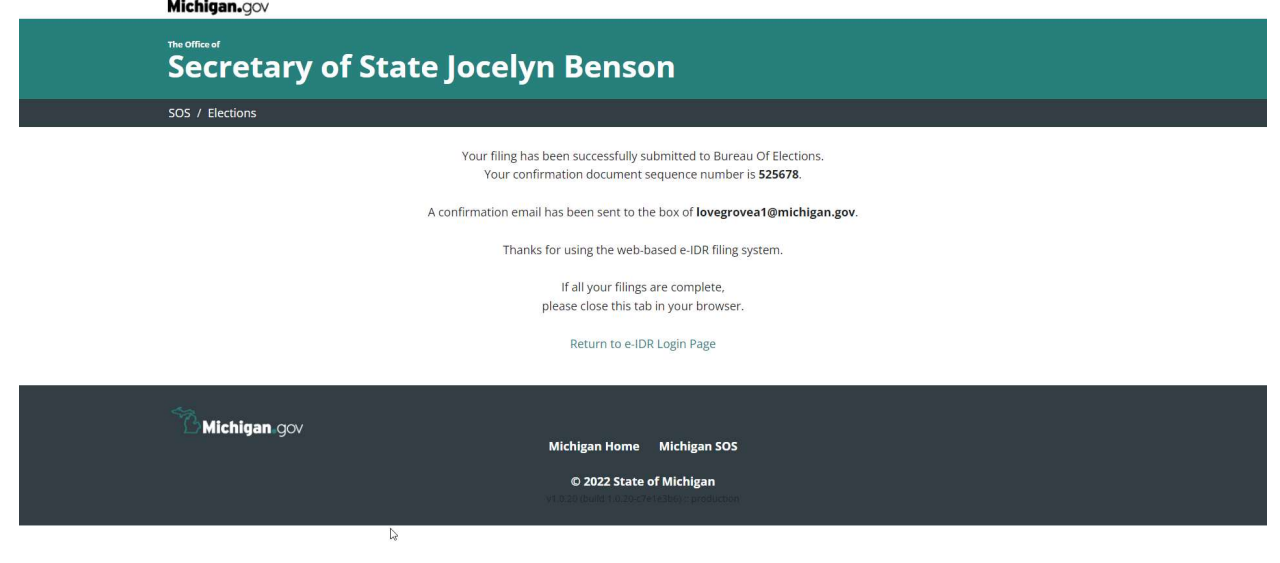